## **SUZUKI.**

# Technical Bulletin

Category: Technical

TSB No. TS 12 12177R Division: Automotive **Section Title: Engine** Section Title: Engine

**FORENZA**

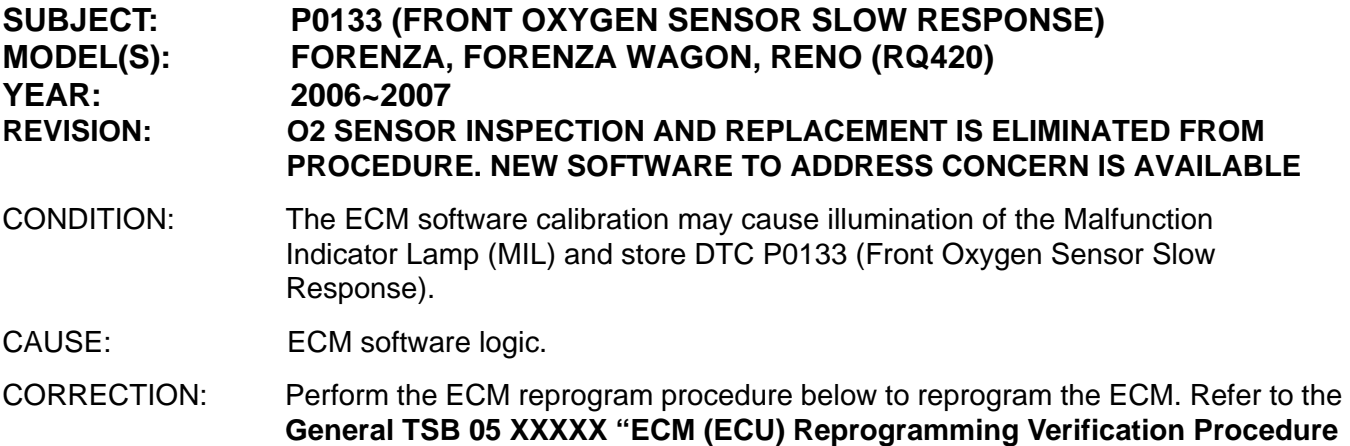

#### **REQUIRED TOOLS AND SOFTWARE:**

**Using the Suzuki SDS Tool"** to verify the version installed in your PC.

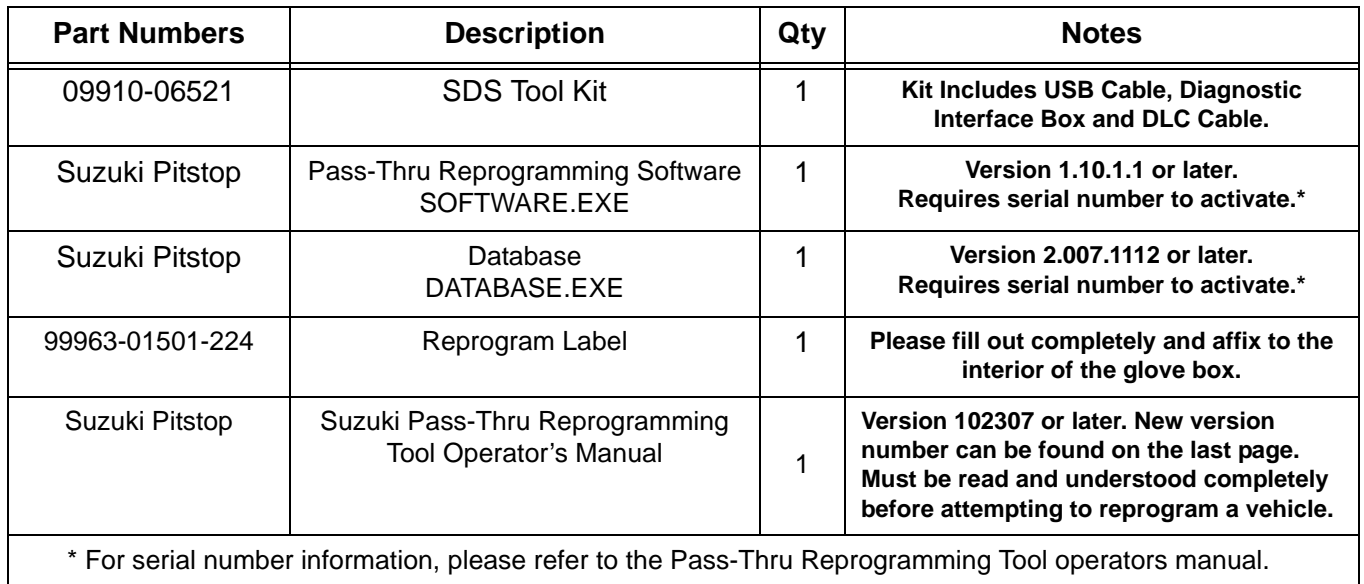

### Technical Service Department

Dealership Circulation - Initial and file:

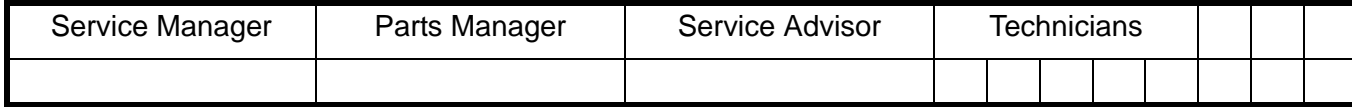

Suzuki bulletins are intended for use by professional technicians, NOT a "do-it-yourselfer." They are written to inform these technicians of conditions that may occur on some vehicles, or to provide information that could assist in the proper service of a vehicle. Properly trained technicians have the equipment, tools, safety instructions, and know-how to do a job properly and safely. If a condition is described, DO NOT assume that the bulletin applies to your vehicle, or that your vehicle will have that condition. See your authorized Suzuki dealer for information on whether your vehicle may benefit from the information. Suzuki reserves the right to change technical specifications at any time without prior notice.

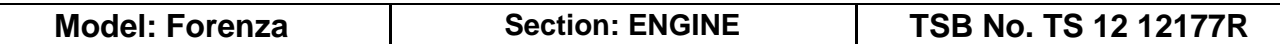

#### **WARRANTY CLAIM INFORMATION:**

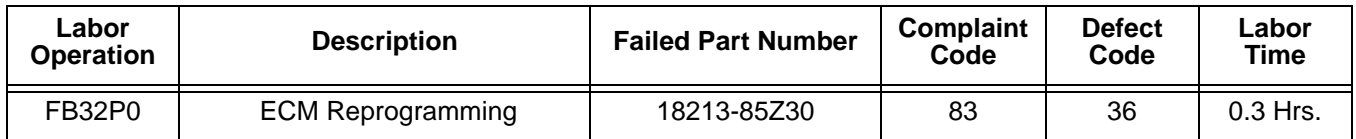

#### **Reprogramming Procedure:**

- 1. Log onto the Suzuki Connect and access the Suzuki Pitstop.
- 2. Download and review the Suzuki Pass-Thru Reprogramming Tool Operator's Manual. This must be read and understood COMPLETELY before attempting to reprogram the ECM.
- 3. Following the procedure outlined in the Suzuki Pass-Thru Reprogramming Tool Operator's Manual, download and install the Pass-Thru Reprogramming Software "SOFTWARE.EXE" in your PC, (if it is not already installed).
- 4. Follow the procedure in Section 3.2 of the Operator's Manual to update the Database files. Download and unzip Suzuki Pass-Thru Reprogramming Data Base "DATABASE.EXE" in your PC. This step is only required to be done once to accommodate all vehicles covered under this TSB.

#### **NOTE:**

**This Database "DATABASE.EXE" has been updated with newer data for reprogramming without changing the file name. You are requested to download in order to update the database in your PC.**

5. Following the procedures outlined in the Suzuki Pass-Thru Reprogramming Tool Operator's Manual, hook up the SDS Interface Tool P/N 09910-06520 to the vehicle and run the ECM reprogramming software. Continue to step 6. If the message "[4028] ECU already has the latest version" appears, click "OK". No further action is required. The glove box label should already be in the glove box.

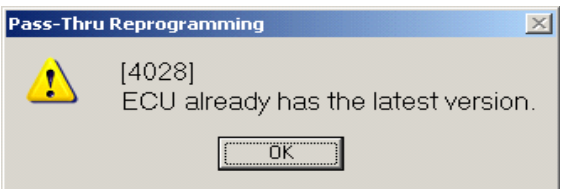

- 6. Fill out the Reprogram Label P/N 99963-01501-224 (the part number and version will be displayed at the "The reprogramming is successful" screen). Then affix the label to the back of the glove box door as pictured below.
- 7. Perform the idle relearn after reprogramming as follows.
	- a. Turn the ignition ON.
	- b. Turn the ignition OFF for 15 seconds.
- c. Turn the ignition ON for 5 seconds.
- d. Turn the ignition OFF for 15 seconds.
- e. Start the engine in Park/Neutral.
- f. Allow the engine to run until the engine coolant is above 85 °C (185 °F).
- g. Turn the A/C ON for 10 seconds, if equipped.
- h. Apply the parking brake. While pressing the brake pedal, place the transaxle in D (Drive) for 10 seconds.
- i. Turn the A/C OFF for 10 seconds, if equipped.
- j. Place the transaxle in Park/Neutral.
- k. Turn the ignition OFF. The idle learn procedure is complete.
- l. Perform Tooth Error Correction (TEC) relearn by using the Tech 2.

#### **NOTE: If the symptom remains after reflashing, contact the S.M.A.R.T. Hotline (Techline) for assistance.**

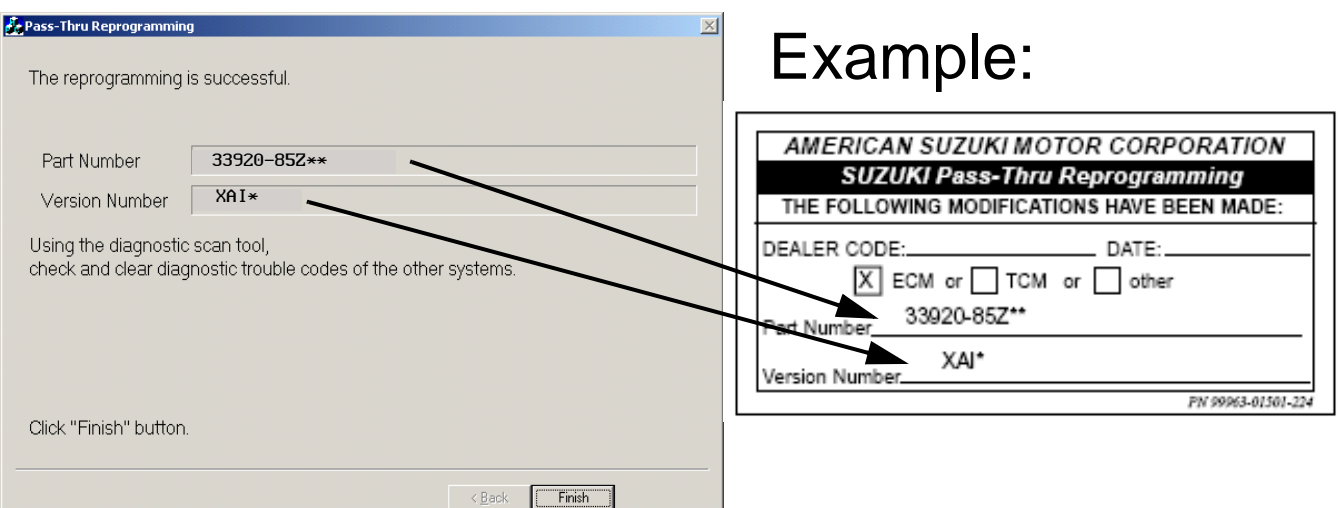

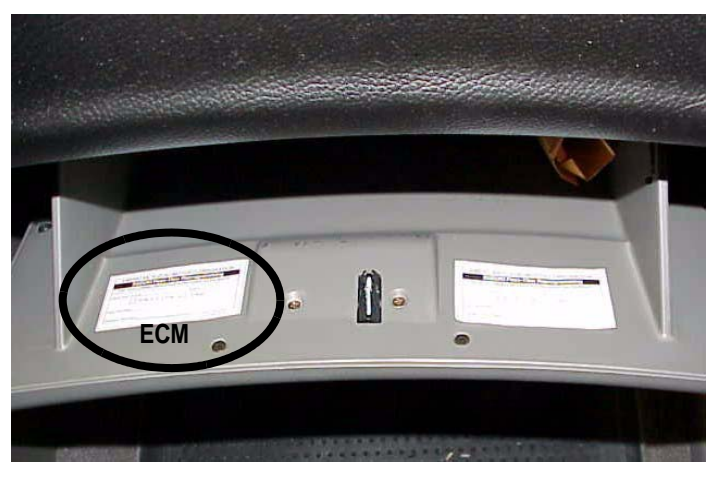

Page 3 of 3